## Your PDF Guides

You can read the recommendations in the user guide, the technical guide or the installation guide for EPSON PICTUREMATE 500. You'll find the answers to all your questions on the EPSON PICTUREMATE 500 in the user manual (information, specifications, safety advice, size, accessories, etc.). Detailed instructions for use are in the User's Guide.

> **User manual EPSON PICTUREMATE 500 User guide EPSON PICTUREMATE 500 Operating instructions EPSON PICTUREMATE 500 Instructions for use EPSON PICTUREMATE 500 Instruction manual EPSON PICTUREMATE 500**

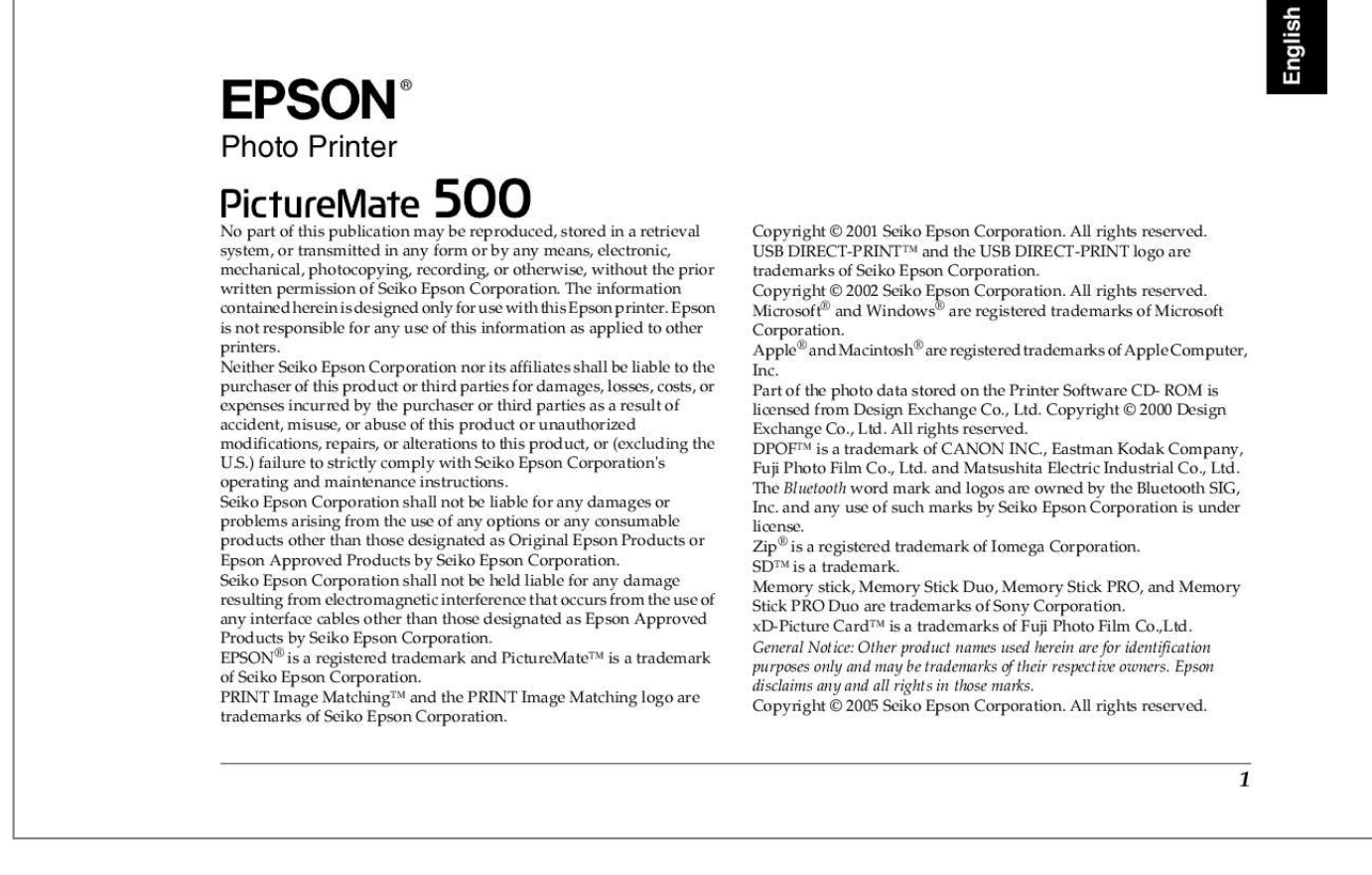

*Manual abstract:*

*Seiko Epson Corporation shall not be held liable for any damage resulting from electromagnetic interference that occurs from the use of any interface cables other than those designated as Epson Approved Products by Seiko Epson Corporation. EPSON® is a registered trademark and PictureMateTM is a trademark of Seiko Epson Corporation. PRINT Image MatchingTM and the PRINT Image Matching logo are trademarks of Seiko Epson Corporation. Copyright © 2001 Seiko Epson Corporation. All rights reserved. @@Copyright © 2002 Seiko Epson Corporation. All rights reserved. @@@@@@Copyright © 2000 Design Exchange Co., Ltd. All rights reserved. DPOFTM is a trademark of CANON INC., Eastman Kodak Company, Fuji Photo Film Co., Ltd. and Matsushita Electric Industrial Co., Ltd. The Bluetooth word mark and logos are owned by the Bluetooth SIG, Inc. and any use of such marks by Seiko Epson Corporation is under license. Zip® is a registered trademark of Iomega Corporation. SDTM is a trademark. Memory stick, Memory Stick Duo, Memory Stick PRO, and Memory Stick PRO Duo are trademarks of Sony Corporation. xD-Picture CardTM is a trademarks of Fuji Photo Film Co.,Ltd. General Notice: Other product names used herein are for identification purposes only and may be trademarks of their respective owners. Epson disclaims any and all rights in those marks. Copyright © 2005 Seiko Epson Corporation. All rights reserved. 1 English Get to Know Your PictureMate LCD panel Power light On button Zoom button Menu button Back button Cancel button Memory card light OK button 4-way scroll buttons Print button Paper support Battery cover Memory card slot cover Handle Power cable Cartridge compartment cover Output tray EXT/IF (USB) port USB port for computer 2 Contents Safety Instructions Important Safety Instructions. . . . . . . . . . . . . . . . . . . . . . . . 6 Warnings, Cautions, and Notes . . . . . . . . . . . . . . . . . . . . .13 Welcome! A Quick Introduction to the Digital Photography Process. . . . . . . . . . . . . . . . . . . . . . . . . . . . . . . . . . . . . . . .14 Supported Photo Formats . . . . . . . . . . . . . . . . . . . . . . . . . .16 Where to Find Information . . . . . . . . . . . . . . . . . . . . . . . . .16 Preparing to Print Loading Paper. . . . . . . . . . . . . . . . . . . . . . . . . . . . . . . . . . . .17 Paper Handling Instructions . . . . . . . . . . . . . . . . . . . . . . .18 Inserting Your Memory Card . . . . . . . . . . . . . . . . . . . . . . .19 Basic Photo Printing Printing All Photos. . . . . . . . . . . . . . . . . . . . . . . . . . . . . . . .22 Printing Several Photos . . . . . . . . . . . . . . . . . . . . . . . . . . . .22 Printing Range of Photos. . . . . . . . . . . . . . . . . . . . . . . . . .*

```
.23 Printing From an External Device Printing From an External Drive. . . . . . . . .
                                                                                  . . . . .
                                                                                   . . . . .
                                                   . 40 Printing From a PictBridge-Enabled Camera . . . . . . . . .
                                                         42 Printing Photos Searching by Date . . . . . . . . . .
                                                                                  . . . . .
                                                                         . . . Printing an Index. .
                                                                               . . . . . . . . . .
                                                                               . . . . . . . . . .
                                                                                  . . . . .
                                                                                   . . . . .
                                                             . Printing a Photo With a Frame . . . . . . . . .
                                                                               . . . . . . . . . .
                                                           . . Printing Camera-Selected DPOF Photos . . .
                                                                                  . . . . .
                                                  . . . . . Doing More With Your Photos Choosing a Layout . . . . .
                                                                               . . . . . . . . . .
                                                                                  . . . . .
                                                                                   . . . . .
                                                                . . . . . . Adding the Date or Time . . . .
                                                                               . . . . . . . . . .
                                                                                  . . . . .
                                                                                   . . . . .
                                                     . . Printing Photos in Black and White or Sepia . . . . . . . .
                                                                  . Cropping Your Photo . . . . . . . . .
                                                                                  . . . . .
                                                                                  . . . . .
                                                                               . . . . . . . . . .
                                                                    Fixing Your Photos . . . . . . . . . .
                                                                                  . . . . .
                                                                                   . . . . .
                                                                               . . . . . . . . . .
                                    . Printing a Photo With a Frame Specified by Camera . . Viewing a Slide Show . . . . . . .
                                                                                  . . . . .
                                                                                  . . . . .
                                                                               . . . . . . . . . .
                                 . . Saving Your Photos to an External Device Saving Photos to an External Device . . . . . . . .
                                                                                   . . . . .
                                   . . . 37 28 29 31 32 33 36 36 24 25 25 27 3 English Printing From a Bluetooth Device . .
                                                                               . . . . . . . . . .
                                             . . . . . . . 44 Replacing the Photo Cartridge Aligning the Print Head. . .
                                                                                  . . . . .
                                                                                  . . . . .
                                                                               . . . . . . . . . .
                                                                 . . . . 67 Cleaning the Printer . . . . . .
                                                                                  . . . . .
                                                                                  . . . . .
                                                                               . . . . . . . . . .
                                       . . . . 70 Troubleshooting Checking the Photo Cartridge Status (Ink Level) . . . . . .
                                                               50 Replacing the Photo Cartridge. . . . .
                                                                                  . . . . .
                                                                               . . . . . . . . . .
. . 50 Taking PictureMate With You Setting PictureMate Preferences Changing the View of Photos on the LCD Screen . . . . . 58 Setting the After Print
```
*Confirmation. . .*

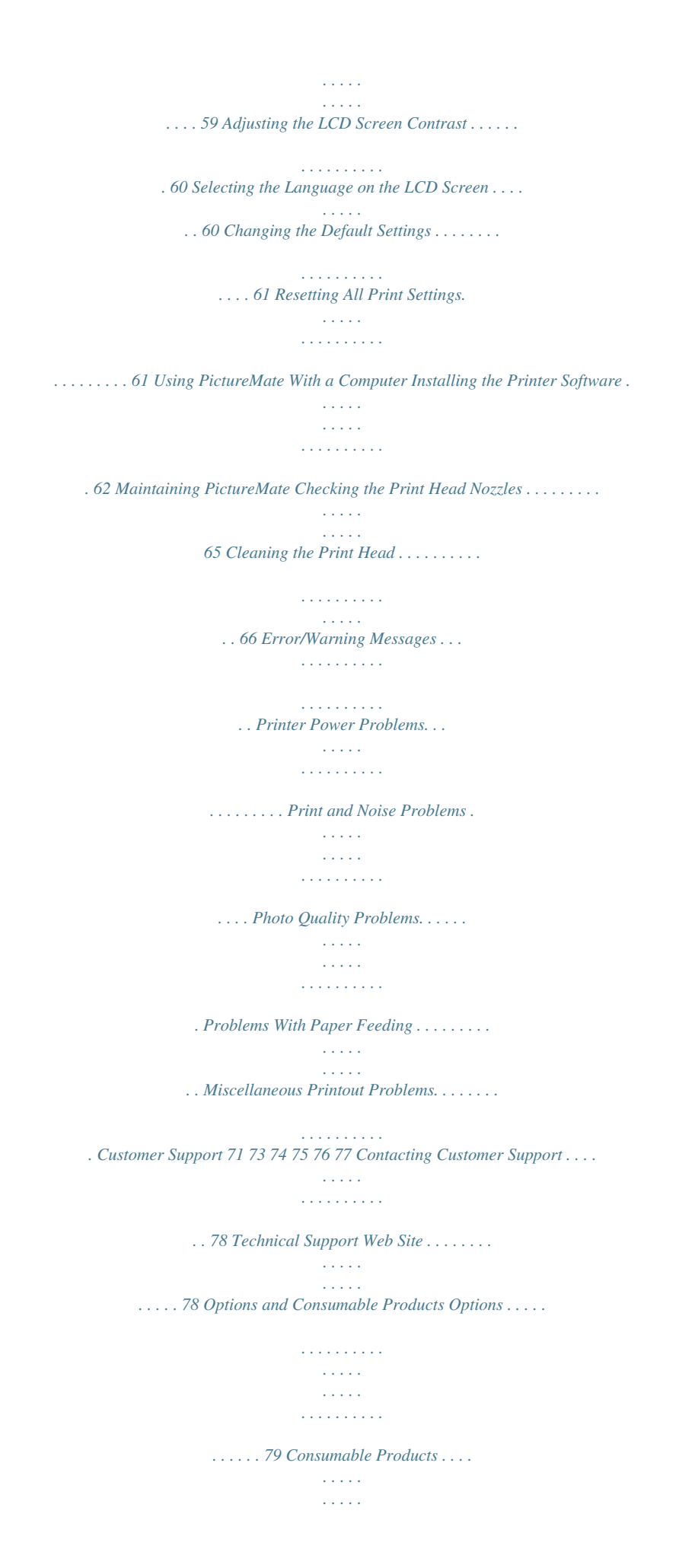

*. . . . . . . . . .*

*. . . . 79 Using the Optional Battery . . . . . .*

*. . . . . . . . . .*

*. . . . . . . . 80 Printer Specifications Printer Specifications . .*

*. . . . . . . . . . . . . . .*

*. . . . .*

*. . . . . . . 83 4 Index 5 English Safety Instructions Important Safety Instructions Read all of the instructions in this section before using your printer. Also, be sure to follow all warnings and instructions marked on the printer. Leave enough space in front of the printer for the paper to be fully ejected.*

*Avoid places subject to rapid changes in temperature and humidity. Also, keep the printer and the AC adapter away from direct sunlight, strong light, water, or heat sources. Do not leave the printer in a place subject to high temperature, such as in a car. Also, keep the printer away from direct sunlight, strong light, and heat sources. Otherwise, the printer may be damaged or ink may leak. Avoid places subject to dust, shock, or vibration. Leave enough room around the printer to allow for sufficient ventilation. Place the AC adapter near a wall outlet where the plug can be easily unplugged. Do not place or store the printer, the AC adapter, or the optional battery outdoors. When choosing a place for the printer Observe the following when choosing a place for the printer: Place the printer on a flat, stable surface that extends beyond the base of the printer in all directions.*

*If you place the printer by the wall, leave more than 10 cm between the back of the printer and the wall. The printer will not operate properly if it is tilted at an angle. When storing or transporting the printer, do not tilt it, stand it on its side, or turn it upside down. Otherwise, ink may leak from the cartridge. 6 Safety Instructions When setting up your printer Observe the following when setting up the printer: Do not block or cover the vents and openings in the printer.*

*Power supply cords should be placed to avoid abrasions, cuts, fraying, crimping, and kinking. Do not place objects on top of power-supply cords and do not allow the AC adapter or power-supply cords to be stepped on or run over. Be particularly careful to keep all power-supply cords straight at the ends and the points where they enter and leave the AC adapter.*

> [You're reading an excerpt. Click here to read official EPSON](http://yourpdfguides.com/dref/553154) [PICTUREMATE 500 user guide](http://yourpdfguides.com/dref/553154)

<http://yourpdfguides.com/dref/553154>

 *Use only the power-supply cords that comes with this product. Use of another cord may result in fire or electrical shock, or injury. The AC adapter model A361H is designed for use with the printer with which it was included. Do not attempt to use it with other electronic devices unless specified. Use only the type of power source indicated on the AC adapter's label, and always supply power directly from a standard domestic electrical outlet with the AC power cord that meets the relevant local safety standards. Avoid using outlets on the same circuit as photocopiers or air control systems that regularly switch on and off. Avoid using electrical outlets controlled by wall switches or automatic timers. Keep the entire computer system away from potential sources of electromagnetic interference, such as loudspeakers or the base units of cordless telephones. Do not use a damaged or frayed power cord, AC adapter, and the optional battery. If you use an extension cord with the printer, make sure that the total ampere rating of the devices plugged into the extension cord does not exceed the cord's ampere rating. Also, make sure that the total ampere rating of all devices plugged into the wall outlet does not exceed the wall outlet's ampere rating. Safety Instructions 7 English Never disassemble, modify, or attempt to repair the AC adapter, power cord, printer, and options by yourself except as specifically explained in the printer's guides.*

*Unplug the printer and the AC adapter, remove the optional battery from the printer, and refer servicing to qualified service personnel under the following conditions: The power cord or plug is damaged; liquid has entered the printer, the AC adapter, or the optional battery; the printer, the AC adapter or the optional battery has been dropped or the casing damaged; the printer, the AC adapter or the optional battery does not operate normally or exhibits a distinct change in performance. (Do not adjust controls that are not covered by the operating instructions.) For United Kingdom, Singapore, and Hong Kong users*

*Replace fuses only with fuses of the correct size and rating. Safety requirements Mains plug: Use a 3-pin mains plug that is registered with the Safety Authority. Flexible cord: Use a double insulated flexible cord that is certified\* to the relevant IEC or BS standards. Appliance connector: Use an appliance connector certified\* to the relevant IEC or BS Standards. \* certified by member of IECEE CB Scheme. Do not use with wet hands. For United Kingdom users If you plan to use the AC adapter or the optional battery in Germany, the building installation must be protected by a10 or 16 amp circuit breaker to provide adequate short-circuit protection and over-current protection for this printer. The following safety information applies to the AC adapter.*

*Warning: Refer to the rating plate for the voltage and check that the appliance voltage corresponds to the supply voltage. 8 Safety Instructions Important: The wires in the mains lead fitted to this appliance are coloured in accordance with following code: Blue - Neuon, or deformation occur, remove the battery from this product and do not use it. Charge the battery before using it if it has not been used for a long period. When storing the optional battery When not using the printer for a long period of time, remove the battery from the printer and store them separately to avoid over-discharging the battery. Do not store the battery where the temperature or humidity is very high.*

*Store the battery out of children's reach. Safety Instructions 11 English When disposing of the optional battery Before disposing of the battery, make sure you discharge them completely. For users in the United States and Canada: This mark indicates that the battery will be recycled by RBRC. When you dispose of the battery, contact RBRC. w Warning: Do not dispose of batteries as ordinary refuse.*

*Instead, dispose of thCropping Your Photo" on page 32. If you have a PictBridge®- or USB DP (USB Direct Print)-enabled camera, you can connect the camera to PictureMate and control printing right from your camera. See "Printing From a PictBridge-Enabled Camera" on page 42. If you have a Bluetooth®-enabled PDA, cell phone, or computer, you can send photos wirelessly to PictureMate for printing. You just need the optional Epson® Bluetooth Photo Print Adapter. See "Printing From a Bluetooth Device" on page 44. Note: PictureMate also supports P.I.M. (PRINT Image MatchingTM) and Exif Print image enhancement standards that are built into many cameras.*

*To see if your camera is P.I.M.-enabled, see your camera's documentation. Main Menu Crop If your camera supports DPOF (Digital Print Order Format), you can pre-select which photos to print DPOF while the memory card is still in your camera. Then, when you insert the card into PictureMate, it knows which photos you chose. See "Printing Camera-Selected DPOF Photos" on page 27. Welcome! 15 English Supported Photo Formats Where to Find Information Unpacking and setting up Start Here See your Start Here to unpack, set up, and use your PictureMate. JPEG TIFF Make sure your photos meet these requirements for printing with your PictureMate: JPEG files or uncompressed TIFF files only Resolutions ranging from 80 × 80 to 4600 × 4600 pixels Printing, changing settings, and installing the printer software Basics Operation Guide (this book) explains how to print photos directly from your camera's memory card. It also covers how to print from other devices, replace the PictureMate Photo Cartridge, take care of PictureMate, install the printer software, and troubleshoot problems.*

*Basic Operation Guide PictureMate recognizes and prints the first 999 photos on your memory card. Using your PictureMate with a computer The on-screen User's Guide on the CD provides comprehensive information and instructions for using PictureMate with a computer. 16 Welcome! Preparing to Print Before you can print, you need to load paper and insert your memory card in PictureMate. 1. Move the handle to the back and down.*

*Then open the paper support and output tray. Open paper support Loading Paper Follow these steps to load PictureMate Photo Paper: c Caution: Do not load plain paper; this may damage PictureMate. Move handle to the back and down Open output tray Note: Keep the handle all the way down when printing, to allow paper to feed through. Preparing to Print 17 English 2. Slide the top part of the paper support up gently until it clicks into place.*

*Note: When you need more paper, order a PictureMate PicturePack. See "Consumable Products" on page 79 for more information. Paper Handling Instructions 3. Place your paper against the right edge, with the glossy side up.*

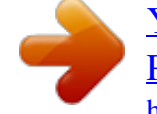

 *When storing printouts Do not touch the printed side or stack your printouts until the ink is dry. To avoid scratching the image, be sure not to rub the printed side of the paper. If the printed side is rubbed too strongly, ink may come off the paper. Do not stack printouts with the image sides touching. Do not stack printouts and conventional film photographs with the image sides touching. If you stack printouts, place a sheet of plain paper or other absorbent paper between the individual prints.*

*Load glossy side up Edge guide Note: Make sure paper is glossy side up to prevent smearing. 4. Slide the left edge guide against the paper. Make sure it is snug, but not so tight that paper can't move. 18 Preparing to Print When storing unused paper Return any unused paper to the original package, and store it away from extreme temperatures, high humidity, and bright lights. Top: When displaying printouts When displaying your printouts indoors, Epson recommends placing your printouts in glass frames to preserve the colors in your image. Avoid displaying your printouts outdoors or in a place exposed to direct sunlight to prevent fading. Middle: SmartMediaTM xD Picture CardTM xD-Picture CardTM Type M Note: For best results, allow your prints to dry*

*thoroughly for 24 hours before framing. ® Sony Memory Stick Memory Stick DuoTM \* Memory Stick PROTM Memory Stick PRO DuoTM \* MagicGateTM Memory Stick MagicGate Memory Stick DuoTM \* SD (Secure Digital) miniSDTM card \*\* MMCTM (MultiMediaCardTM) Inserting Your Memory Card 1. 2. 3. Press On to turn on PictureMate. Open the memory card cover. Insert the memory card into the correct slot, as shown in the illustration. Bottom: \**

*Requires Memory Stick Duo adapter \*\* Requires miniSD adapter MicrodriveTM ® CompactFlash (Type I + II) Preparing to Print 19 English Push the card in carefully until it stops (it won't go in all the way).*

*Insert just one card at a time. Removing Your Memory Card When you are ready to remove a memory card, make sure the card light is not flashing, then pull the card straight out of the slot. c Caution: Do not remove a card while the card light is flashing; you may lose photos on your card. When it is in, the card light comes on. Card light 4.*

*Close the memory card cover. Now you can choose photos and layouts for printing from the Main Menu. See "Basic Photo Printing" on page 21. 20 Preparing to Print Basic Photo Printing You can choose the photos you want to print from the main menu. Print Index: print a thumbnail view of all the photos stored in your memory card. Print All: print all the photos on your card. Print by Date: search photos by the date they were taken, and select the photos you want. Print Some: select several photos, and choose one or more copies for each. Print Range: print a sequence of photos on your card. Add Frame: print a photo with a frame from your printer or memory card.*

*Camera-selected DPOF photos: print a set of photos that you pre-selected in your digital camera using DPOF. Basic Photo Printing 21 English Make sure your memory card is inserted in PictureMate and the Main Menu is on the screen, then follow the steps below for the option you want. Printing Several Photos Printing All Photos 1. Press OK. Press print. or to choose Print Some, then press 2. 1. 2. Press Press or or to highlight Print All, then press OK. to select the number of copies.*

*or to view the photo you want to Note: You can switch the view of photos by pressing 3. 4. Press OK to confirm your print selections. Press Print to start printing. or 22 Basic Photo Printing 3.*

*Press or to choose the number of copies to print for that photo (up to 100). Follow the steps below to print a range (or sequence) of consecutive photos from your camera's memory card. Selecting a range is convenient because you don't have to choose each individual photo. 1. Press or to highlight Print Range, then press OK.*

*Thumbnail images of the photos appear. Press or press OK. to choose the first photo. Then 2. 4. 5. 6. Repeat steps 2 and 3 for additional photos. Press OK to confirm your print selections. Press Print to start printing.*

*Printing Range of Photos Basic Photo Printing 23 English 3. Press or to choose the last photo. Printing Photos Searching by Date 4. Make sure that the photos you want to print are highlighted in blue, then press OK. Press or to select the number of copies. If you know the date the photos were taken, you can find and print them easily using this menu. 1. Press or press OK. Press then . to highlight Print by Date, then 5.*

*6. 7. Press OK to confirm your print selections. Press Print to start printing. 2.*

*or to highlight the date you want, to check the date. To clear the check, press 3. Press OK. 24 Basic Photo Printing 4. Press or to select the photo you want. Printing an Index Note: You can switch the view of photos by pressing 5. Press or that photo. or to select the number of copies for 1. Press OK. or to highlight Print Index, then press 2. 3. 6. 7. 8. Repeat steps 4 and 5 for additional photos.*

*Press OK to confirm your print selections. Press Print to start printing. Press OK to confirm your print selections. Press Print to start printing. Printing a Photo With a Frame Basic Photo Printing 25 English You can make your photo more fun by printing it with a frame! As well as the preset frames, you can add frames from the memory card by using PIF DESIGNER and EPSON PRINT Image Framer Tool software. For details on installing the software, see "Installing the Printer Software" on page 62. For details on using the software see the online User's Guide. Note: If you want to print a photo with a frame you previously specified by EPSON camera, see "Printing a Photo With a Frame Specified by Camera" on page 36. 1. Press OK.*

*Press or to select the Add Frame and press 3. Press or to select the frame and press OK. A preview of the photo and the frame you selected appears. 2. or to select the photo and press OK.*

*Note: If you select a frame from the memory card, you cannot see the preview of the photo and frame. 4. 5. Press or to select the number of copies. Press OK to confirm your print selections.*

*26 Basic Photo Printing 6. Press Print to start printing. 2. When this message appears, press OK. Printing Camera-Selected DPOF Photos 3. If your camera supports DPOF (Digital Print Order Format), you can use it to pre-select which photos and how many copies you want to print. See your camera's manual to choose photos for printing with DPOF, then insert your memory card in PictureMate. PictureMate automatically reads your pre-selected photos. 1. Load paper and a memory card that contains DPOF data.*

*Press Print to start printing. Basic Photo Printing 27 English Doing More With Your Photos By pressing Menu during the print settings, you can modify your prints, as follows: Print photos in various layouts Print photos with the time and/or date Print photos in black and white or a sepia tone Print out part of the photo Adjust or enhance photo prints Print a photo with a frame specified by camera You have the following choices: Borderless Index 2.*

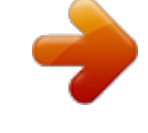

[You're reading an excerpt. Click here to read official EPSON](http://yourpdfguides.com/dref/553154)

[PICTUREMATE 500 user guide](http://yourpdfguides.com/dref/553154)

<http://yourpdfguides.com/dref/553154>

 *Press or to highlight Layout, then press to open the menu. Press or to highlight the layout setting you want for your photo(s), then press OK. 3. You can also view all the photos stored on your memory card in sequence like a slide show from the Main Menu. Border Choosing a Layout 1. After selecting photos and the number of copies, press Menu. Double (2 per sheet with a border) Half Page (2 per sheet without a border) Photo ID 28 Doing More With Your Photos Note: To print two double-sized photos on one sheet, select multiple copies or multiple photos. 4.*

*If you do not need to change any other settings, press OK to close the menu. Press OK to confirm your print selections. Press Print to start printing. 4. Press or to select the setting, then press OK.*

*5. 6. Note: For most print jobs, selecting Max is recommended in order to eliminate margins on all sides of the paper. Selecting Min decreases the amount of the image that extends beyond the edges of the paper; however, as this amount decreases, margins may begin to appear on one or more sides of the paper. Adjusting the amount of image enlarged during borderless printing When Borderless is selected the image is enlarged automatically to eliminate the borders. This may cut off part of your image. The following steps explain how to control the amount of the image that is enlarged. 1. On the Main Menu or after*

*selecting photos, press Menu. Press or to select Setup, then press open the menu. Press or then press to Adding the Date or Time You can add the date and/or time your photo was originally taken to the bottom right corner of your print. 1. After selecting the photo(s) and number of copies, press Menu. 2. 3.*

*to select Borderless Expansion, . Doing More With Your Photos 29 English 2. To print the date, press or to highlight Date, then press to open the menu. 4. 5. Press OK. To print the time, press or to highlight Time, then press to open the menu. 3. Press or to choose a setting: 6. Press or to choose a setting: None (default, turns off the date stamp) mmm.*

*dd.yyyy (Sep.01.2004) dd.mmm.*

*yyyy (01.Sep.2004) yyyy.mm.dd (2004.*

*09.01) None (default, turns off the time stamp) 12-hour (03:00 for 3 pm) 24-hour (15:00 for 3 pm) 30 Doing More With Your Photos 7. 8. Press OK. If you do not need to change any other settings, press OK to close the menu. Press OK to confirm your print selections. 2. Press press or to highlight Color Effect, then to open the menu. 9. 10.*

*Press Print to start printing. Printing Photos in Black and White or Sepia You can print your photo in black and white or in a sepia tone without changing the original photo. Note: A sepia print has a brownish tone, for an old-fashioned photo look. 1. After selecting photo(s) and number of copies, press Menu. 3. Press OK. or to choose B&W or Sepia, then press 4. If you do not need to change any other settings, press OK to close the menu. Press OK to confirm your print selections.*

*Press Print to start printing. 5. 6. Doing More With Your Photos 31 English Cropping Your Photo You can print just part of a photo, cropping out the area that you don't want. You can choose only one photo to crop at a time.*

*1. Choose the photo you want to crop with the Print Some or Print by Date option. See "Printing Several Photos" on page 22 or "Printing Photos Searching by Date" on page 24. Press to crop a photo. You will see a frame around the cropped area.*

*4. Press Menu to rotate the frame. Press OK to confirm the cropped image. 2. Note: This setting remains in effect until you print or press Cancel. 5. 6. After checking the cropped image, press OK. If you do not need to change any other settings, press OK to confirm your print selections. Press Print to start printing.*

*7. 3. Use the following procedures to set the area you want to crop. Press Press , or , to change the frame size. or to move the frame. 32 Doing More With Your Photos Fixing Your Photos PictureMate lets you correct the color and improve the image quality of your photos without using a computer. Three basic types of adjustments are available: Automatic adjustments If your camera supports PRINT Image Matching or Exif Print, you can use the printer's P.I.M. or Exif Print setting to automatically adjust your photos for the best results.*

*If your camera doesn't support PRINT Image Matching or Exif Print, you can use PhotoEnhance to make adjustments for the type of environment in which your photos were taken. Manual adjustments If your photos are too light or too dark, you can adjust their brightness or control the saturation and sharpness. If you want, you can make manual adjustments while P.I.M.*

*, Exif Print, or PhotoEnhance are turned on in order to fine-tune your automatic settings. Enhance small photos If your photos are small you can increase the resolution so that they can be printed at larger sizes. You can also remove digital noise or interference from photos. Note: These settings affect only your printed pictures. They do not change your original image files.*

*Doing More With Your Photos 33 English Automatically Fixing Your Photos 1. After selecting the photo(s) and number of copies, press Menu. Press press or to highlight Auto Correct, then to open the menu. Exif Print - PictureMate chooses this setting automatically if it detects Exif Print information saved in your camera's digital files. This information helps ensure that your photos are printed accurately. PhotoEnhance - Use this if a print does not look good; for example, this may correct images that are too dark, too bright, or backlit. None - Prints photos as is or bypasses P.I.M. or Exif Print data (default setting for*

*files with no P.*

*I.M. or Exif Print data). 2. 4. 3. Press or to choose one of the options. 5. Press OK. If you do not need to change any other settings, press OK to close the menu.*

*Press OK to confirm your print selections. Press Print to start printing. P.I.M.*

*- PictureMate chooses this setting automatically if it detects P.I.M. information that your camera saved in your digital files. This information helps ensure an accurate image reproduction.*

*6. 7. 34 Doing More With Your Photos Manually Fixing Your Photos 1. After selecting the photo(s) and number of copies, press Menu. Press or to highlight Fix Photo, then press to open the menu. Enhancing Small Photos 1. After selecting the photos and the number of copies, press Menu. Press or to select Small Image, then press to open the menu. 2. 2.*

*3. Select Brightness, Saturation, or Sharpness, then press . Adjust the settings as necessary, then press OK twice. 3. 4. Press or to select On, then press OK. 4. If you do not need to change any other settings, press OK to close the menu. Press OK to confirm your print selections. Press Print to start printing. 5. 5. If you do not need to change any other settings, press OK to close the menu.*

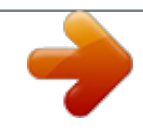

 *Press OK to confirm your print selections. Press Print to start printing.*

*6. 6. 7. Doing More With Your Photos 35 English Printing a Photo With a Frame Specified by Camera If you want to print a photo with a frame you previously specified by EPSON camera, follow the steps below. 1.*

*On the Main Menu, or after selecting photos, press Menu. Press or to select Setup, then press open the menu. Press or then press Press or to Viewing a Slide Show 1. On the Main Menu, press Slide Show and press OK. or to select Play 2. PictureMate shows the photos in the memory card in sequence. Press OK to pause the slide show. Press OK again to resume the slide show. Press any button except OK to end the slide show. 2.*

*3. to select Enable P.I.F. Relation, . to select On, then press OK. 4. 5. Press OK to confirm the setting, and press OK again to close the menu. Select the photos from the Print All, Print Some, Print Range, or Print by Date menu and print.*

*6. Note: This setting is available only when Borderless or Border is selected in the layout setting of Change Personal Defaults. 36 Doing More With Your Photos Saving Your Photos to an External Device You can save photo files on your memory card to a computer when you connect it to PictureMate with a USB cable. You can also save photos to an external device that you connect directly to PictureMate. 1.*

*2. Make sure PictureMate is on. Insert your memory card into PictureMate. Saving Photos to an External Device Connect an external storage device directly to PictureMate and save your photo files to one of these: CD-R/RW drive (CD-R media only) Iomega® Zip® disk (100, 250, or 750MB) Flash memory (thumb) drive 3. If you are using a CD-R/RW drive or Zip drive, plug it into an electrical outlet if required.*

*Connect the drive to PictureMate: 4. Note: Epson cannot guarantee the compatibility of any drives. Saving Your Photos to an External Device 37 English For a CD-R/RW or Zip drive, connect its USB cable to the EXT/IF port on the back of PictureMate. Then insert a CD-R or Zip disk in the drive. Note: If you see the message "Insufficient space on the external device. Backup cannot be performed" press Cancel and insert a new CD-R or Zip disk, or connect a flash memory drive with more free space. If you insert a blank CD-R in the drive before inserting a memory card in PictureMate, you may see an error message. Eject the CD-R from the drive to clear the error, insert your memory card, then re-insert the CD-R. 5. 6.*

*For a flash memory drive, plug it into the EXT/IF port on the back of PictureMate. On the Main Menu, press Menu. Press or to select Setup, then press open the menu. Press or then press to 7. to select Save to External Drive, . 38 Saving Your Photos to an External Device 8. Confirm the following message, then press OK. 9. Press OK to start saving your photos. Caution c Do not remove the drive or memory card while the photos are being saved, or you may lose photos on your card or drive.*

*If you need to stop the backup, press Cancel. You can save photos multiple times to the same disk or drive until it is full. Each time you save photos on the same disk or drive, they are saved in a new folder. The first folder is named 001, the second folder is named 002, etc. If you save on a CD-R, PictureMate names the CD-R Photo.*

*Saving Your Photos to an External Device 39 English Printing From an External Device PictureMate can print stored photos on a computer or on another device such as an external hard drive, a Bluetooth-enabled device, or a digital camera. 3. If a memory card is inserted, the printer will read photos from the card, not from an external drive. If PictureMate is connected to a computer, disconnect it or turn off the computer. 4.*

*Printing From an External Drive If you saved your photos to a CD, Zip disk, or flash memory (thumb) drive, you can connect the drive to the back of PictureMate and print just like you do when you insert a memory card. @@(Images should be in JPEG file format. Some CDs may not work.) 1. 2. Make sure PictureMate is on. @@@@@@@@@@The card light should be off. @@4. 5. Press Menu.*

*Press Press press Press or or . @@@@@@@@Change the Color Effect, Auto Correct, Date, Time, Fix Photo, and Small Image settings if necessary. 42 Printing From an External Device 9. Connect your camera's USB cable to your camera and the EXT/IF port on the back of PictureMate. 10. Use the digital camera to select the photo you want to print. @@@@11. @@@@@@@@@@ Do not disconnect this product while the printer is operating. Doing so may cause the printer to malfunction. Do not remove this product by pulling on its upper section.*

*@@This mode prevents unknown devices from discovering the printer. @@@@@@Select On to encrypt communication. @@@@@@@@Connect the Bluetooth Photo Print Adapter to your printer. @@@@@@The default Passkey is 0000. To change the Passkey, follow the instructions below.*

*A Passkey of 1234 is used as an example. Press Menu. Press or to select Setup, then press open the menu. @@@@@@@@Press Menu. Press Press press or or .*

*to select Setup, then press . 2. 2. Press or then press to select a number for the first digit, or to change the digit. 3. 4. to select Direct Print Setting, then 3. Select numbers for the second through fourth digits in the same manner, then press OK to activate the Passkey. 5. Press again to open the layout menu.*

*48 6. Press or press OK. to select the desired option, then 7. Press OK twice to return to the Menu option. Change the Color Effect, Auto Correct, Date, Time, Fix Photo, and Small Image settings if necessary. Print the data from your Bluetooth enabled device. 8. Note: The settings available may vary among Bluetooth wireless-capable devices. For more information, refer to your device's documentation. For more information about printing from Bluetooth wireless-capable digital still cameras, digital video cameras, PDAs, mobile PCs and other Bluetooth wireless-capable device, refer to the documentation for both the device and the printer.*

*49 English Replacing the Photo Cartridge Checking the Photo Cartridge Status (Ink Level) You can check the approximate ink level in your photo cartridge at any time. 1. On the Main Menu or during print settings, press Menu. Press press or . to highlight Maintenance, then 4.*

*You see a screen showing the approximate ink level in your photo cartridge. Press OK to close the screen. 2. Replacing the Photo Cartridge This printer uses photo cartridge equipped with an IC chip. The IC chip accurately monitors the amount of ink, so even if it is removed and later reinserted, all of its ink can be used.*

*However, some ink is consumed each time the cartridge is inserted because the printer automatically checks reliability. 3. Press . or to highlight Ink Level, then press 50 Replacing the Photo Cartridge w c Warning: Keep photo cartridges out of the reach of children.*

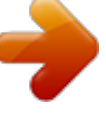

[You're reading an excerpt. Click here to read official EPSON](http://yourpdfguides.com/dref/553154) [PICTUREMATE 500 user guide](http://yourpdfguides.com/dref/553154)

<http://yourpdfguides.com/dref/553154>

 *Do not allow children to drink from or otherwise handle the cartridges. Caution: Note: In addition to the ink used during an image printing, ink is consumed during the print head cleaning operation, during the self-cleaning cycle which is performed when the printer is turned on, and during ink charging when the photo cartridge is installed in the printer. For more information about photo cartridges. & See "When handling photo cartridges" on page 12 1. Make sure that PictureMate is on, but not printing. Note: Check the ink status.*

*& See "Checking the Photo Cartridge Status (Ink Level)" on page 50 2. Check that the message "Ink out." is displayed on the LCD panel. This message is not displayed if there is some ink left. Close the paper support and paper feeder. Epson recommends the use of genuine Epson photo cartridges. Epson warranties do not cover damage to your printer caused by the use of ink cartridges not manufactured by Epson. Leave the old cartridge installed in the printer until you have obtained a replacement; otherwise, ink remaining in the print head nozzles may dry out. Do not refill photo cartridges. The printer calculates the amount of ink remaining using an IC chip on the photo cartridge.*

*Even if the cartridge is refilled, the amount of ink remaining will not be recalculated by the IC chip and the amount of ink available for use will not change. 3. Replacing the Photo Cartridge 51 English 4. Move the handle to the cartridge replacement position. 6.*

*Set the cartridge lock lever in the Release position by sliding the lever to the right, then down and to the left. The photo cartridge will be ejected about halfway out of the holder. Pull the cartridge out of the printer and dispose of it properly. 5. Open the cartridge compartment cover on the back of the printer. Note: Do not take the used cartridge apart or try to refill it. Do not shake the used photo cartridge; otherwise, it may leak. The photo cartridge must be replaced when any one of the colors is depleted. The rate that a specific color of ink is consumed depends on the images printed. 52 Replacing the Photo*

*Cartridge 7. For best results, shake the new photo cartridge four or five times before opening the package. If you remove the photo cartridge for later use, be sure to protect the ink supply ports from dirt and dust; store it in the same environment as the printer. Note that there is a valve in the ink supply ports, making covers or plugs unnecessary, but care is needed to prevent the ink from staining items that the cartridge touches. Do not touch the ink supply ports or surrounding area. @@@@@@@@@@Close the cartridge compartment cover.*

*@@Go back to the Step 5 and eject the photo cartridge. @@@@5. @@1. 2. If PictureMate is on, turn it off. @@Remove paper from the paper support and output tray. @@Then close the output tray. Disconnect the power cord and any connected USB cable from the back of PictureMate. 3. 4. 56 Taking PictureMate With You 7. Pack PictureMate along with its power cord and AC adapter in the box that PictureMate came. c Caution: Make sure the photo cartridge is installed before transporting. Don't place PictureMate on its side or upside down, or ink may leak. Note: If your prints don't look as good after PictureMate has been moved, try aligning the print head.*

*See "Aligning the Print Head" on page 67. Taking PictureMate With You 57 English Setting PictureMate Preferences You can change these settings (preferences) on PictureMate: Changing the View of Photos on the LCD Screen & See "Changing the View of Photos on the LCD Screen" on page 58 Setting the After Printing Confirmation & See "Setting the After Print Confirmation" on page 59 Adjusting the LCD Screen Contrast & See "Adjusting the LCD*

*Screen Contrast" on page 60 Selecting the language on the LCD screen & See "Selecting the Language on the LCD Screen" on page 60 Changing the printer's default settings to your preferences & See "Changing the Default Settings" on page 61 1up (no info) And you can reset them to their factory default settings if necessary. & See "Resetting All Print Settings" on page 61. Changing the View of Photos on the LCD Screen You can change the view of photos on the Print Some or Print by Date menu from the following options. 1up (with info) Displays one photo with layout information and the total number of copies at a time.*

*Displays one photo without information at a time. 58 Setting PictureMate Preferences 9up Displays nine photos without information at a time. 1. On the Main Menu, or after selecting photos, press Menu. Press or to select Setup, and press open the menu. Press or to select Keep Settings After Printing, then press . Press or press OK. to choose the desired settings, then to 2. 3. Follow the steps below to change the setting.*

*1. 2. On the Main Menu, press Menu. Press or to select Setup, then press open the menu. Press press or . to select Display Setting, then to 4. 3. Ask Each Time: Display the confirmation screen after printing and let you choose whether to keep your settings or return to the default you selected. Always: Keep the settings after printing. Never: Return to the personal default settings.*

*4. Select the desired option, then press OK. Setting the After Print Confirmation This setting lets you decide whether to keep the print settings you selected or return the settings to the default you selected in Change Personal Defaults setting. For more information on making your own default settings, see "Changing the Default Settings" on page 61. Note: Even when you select Always or Ask Each Time and choose to keep the settings, they will not be kept in the following cases.*

*When you select another print option. Setting PictureMate Preferences 59 English When the memory card is removed. When PictureMate is turned off. 4. Press OK.*

*or to adjust the contrast, then press Adjusting the LCD Screen Contrast If the LCD screen is difficult to read, you can adjust the contrast. 1. On the Main Menu, or after selecting photos, press Menu. Press or to select Setup, then press open the menu. Press or to select LCD Contrast Adjustment, then press . to Selecting the Language on the LCD Screen You can change the language displayed on the LCD panel. Follow the steps below to change the settings. 1. On the Main Menu, or after selecting photos, press Menu. Press or to select Setup, then press open the menu.*

*Press or to select Language, then press to open the menu. Press or to select your preferred language, then press OK. to 2. 2. 3. 3. 4. 60 Setting PictureMate Preferences Changing the Default Settings You can change the printer's default settings to your own personal preferences. You can change the following default settings.*

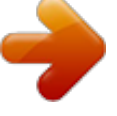

 *Color Effect Time Layout Date Top screen Resetting All Print Settings You can reset the PictureMate preferences to the original, default settings. 1. 2. On the Main Menu, press Menu. Press or to select Setup, then press open the menu. Press or to select Restore Factory Defaults, then press . After confirming the message on the LCD panel, press OK to restore the settings. All the settings are restored to their defaults. After resetting, a confirmation message is displayed asking if you want to set the Personal Default Settings. Follow the on screen instructions to change the setting. to 3. Follow the steps below to change the settings. 1. 2. On the Main Menu, press Menu. Press or to select Setup, then press open the menu. Press or to select Change Personal Defaults, then press . Follow the on screen information to change the settings. to 4. 5. 3.*

*4. Setting PictureMate Preferences 61 English Using PictureMate With a Computer When you connect PictureMate to a computer with a USB cable, you can print photos that are stored on your computer, or save photo files from your memory card to a computer. See the following procedure to install the printer software, and see the online User's Guide for details on using PictureMate with a computer. 3. Insert the printer software CD into the CD-ROM drive. Install the software. For Windows The following screen appears. Click Easy Install and follow the on-screen instructions. 4. Installing the Printer Software 1. 2. Press On to turn off PictureMate. Connect PictureMate and computer with a USB cable. 62 Using PictureMate With a Computer Note: If the installer dialog box does not appear, double-click the CD-ROM icon. For Mac OS X Double-click the Mac OS X icon, then click Easy Install.*

*Follow the on-screen instructions. For Mac OS 9 1. Double-click the Mac OS 9 icon. 2. Click the button beside the User's Guide, then follow the on-screen instructions to install the User's Guide.*

*Using PictureMate With a Computer 63 English 3. Click the button beside the Printer Driver, then follow the on-screen instructions to install the printer driver. 6. Select the PictureMate 500 icon, then select the printer port. 4. 5. Turn on PictureMate. From the Apple menu, select Chooser. 64 Using PictureMate With a Computer Maintaining PictureMate Checking the Print Head Nozzles If you find that the printout is unexpectedly faint or that dots are missing, you may be able to identify the problem by checking the print head nozzles. Note: You cannot clean the print head if the message "ink out" is displayed or the ink icon is displayed to show ink out or ink low on the LCD panel.*

*Replace the photo cartridge first. Follow the steps below to check the print head nozzles using the control panel buttons. 1. Make sure that the printer is turned on and no warnings or errors are displayed on the LCD panel. Load a sheet of paper. See "Loading Paper" on page 17. On the Main Menu, or after selecting photos, press Menu. 4. Press . Press .*

*or to select Maintenance, then press 5. or to select Nozzle Check, then press 6. Follow the instructions displayed in the LCD panel and press Print. The nozzle check pattern is printed out. See the following illustration.*

*If it is necessary to clean the print head, press OK. 7. 2. 3. Maintaining PictureMate 65 English The printer will print a nozzle check pattern. Below are sample printouts. Cleaning the Print Head If your print quality is not as good as it used to be, if your photos are light or faint, or you are missing colors in your prints, your print head nozzles may be clogged. Note: Print head cleaning consumes some ink. To avoid wasting ink, clean the print head only if print quality declines; for example, if the printout is blurry or the color is incorrect or missing. Use the Nozzle Check function first to confirm that the print head needs to be cleaned. This saves ink. You cannot clean the print head if the message "ink out" is displayed or the ink icon flashes to show ink low on the LCD panel. Make sure that PictureMate is turned on and no warnings or errors are displayed on the LCD panel. On the Main Menu, or after selecting*

*photos, press Menu. Okay Needs Cleaning The above sample may be shown in black and white, but the actual test prints in color (Cyan, Magenta, Yellow, Black, Red and Blue).*

*If the nozzle check page does not print satisfactorily (for example, if any segment of the printed lines is missing), there is a problem with the printer. This could be a clogged ink nozzle or a misaligned print head. See the next section for details on cleaning the print head. 1. 2. 66 Maintaining PictureMate 3. Press . Press press or to select Maintenance, then press 7. Check the pattern to see if there are any gaps in the lines. 4.*

*or . to select Clean Print Head, then Okay 5. Confirm the messages on the LCD panel, then press OK to start head cleaning. Needs Cleaning Cleaning takes several seconds, during which the message Print head cleaning is in progress. Please wait.*

*appears on the screen. 6. When cleaning is complete, you see a message asking if you want to print a nozzle check pattern. If you want to check to see if the nozzles are clean, press OK and load a sheet of photo paper, then press Print to print the nozzle check. If you don't want to print a nozzle check, press Back to go back to the Maintenance Menu.*

*8. If there are gaps, press OK to clean the print head again. If there are no gaps, press Back to go back to the Maintenance Menu. Aligning the Print Head If you have moved PictureMate and print quality is not as good as it was before--for example, you see misaligned vertical lines or light or dark horizontal banding--you may need to align the print head. 1. Make sure that the printer is turned on and no warnings or errors are displayed on the LCD panel. Maintaining PictureMate 67 English 2. Load a sheet of photo paper. See "Loading Paper" on page 17. On the Main Menu, or after selecting photos, press*

*Menu.*

*Press press or . to highlight Maintenance, then 7. The following alignment sheet is printed. 3. 4. 5. Press press or . to highlight Align Print Head, then 8. Look at the alignment pattern in each set and find the patch which is most evenly printed, with no noticeable streaks or lines. 6.*

*Confirm the messages on the LCD panel, then press Print to start head alignment. 68 Maintaining PictureMate 9. Press or to highlight the number for the best pattern (1 to 9) in set #1, then press . 10. Press or to highlight the number for the best pattern (1 to 9) in set #2, then press OK.*

*11. Press OK to exit the alignment screen. The Maintenance Menu appears on the screen. Maintaining PictureMate 69 English Cleaning the Printer To keep your printer operating at its best, clean it thoroughly several times a year as follows.*

*Turn off the printer and unplug the printer's power cord. Remove any paper from the paper feeder. Use a soft brush to carefully clean away all dust and dirt from the paper feeder. If the outer case or the inside of the paper feeder is dirty, wipe it with a soft, clean cloth dampened with mild detergent. Keep the output tray closed to prevent water from getting inside. If the inside of the printer accidentally gets soiled with ink, wipe it off with a damp cloth. c Caution: Never use alcohol or thinner to clean the printer, as these chemicals can damage the components as well as the case. Be careful not to get water on the printer mechanism or electronic components. Do not use a hard or abrasive brush. Do not spray the inside of the printer with lubricants.*

*Unsuitable oils can damage the mechanism. Contact your dealer or a qualified service person if lubrication is needed. 2. 3. 4. 5. 70 Troubleshooting The solutions herein are for problems when printing directly from a memory card. A paper jam has occurred. Remove the sheet, and press OK. Remove the jammed paper.*

*See "Problems With Paper Feeding" on page 76 for details. Reinstall the photo cartridge. Error/Warning Messages You can identify many common printer problems using the display on your printer's LCD panel. Error Display Ink out. (T557) The genuine EPSON photo cartridge (T557) is recommended for replacement.*

*The internal pad that absorbs ink during head cleaning has become saturated. (T557) The genuine EPSON photo cartridge listed above is recommended for replacement.\* Paper is not loaded correctly. Load the paper correctly, then press OK. Solution Replace the photo cartridge shown, with new one.*

*The photo cartridge cannot be recognized. The genuine EPSON photo cartridge (T557) is recommended for replacement. Cannot recognize the memory card or disk. Close the cartridge compartment cover. Service required. Parts inside your printer are at the end of their service life. See your printer's documentation for details. A printer error has occurred. See your printer's documentation. Use a compatible and formatted memory card.*

*Close the cartridge compartment cover. Contact your dealer. Replace the photo cartridge shown, with a new one. Turn the printer off, and, after a few seconds, turn it on again. If the error is not cleared, contact your dealer. Connect the AC adapter. Load paper in the paper feeder, and press the OK button. The printer resumes printing. The battery is empty. Connect the AC adapter.*

*Troubleshooting 71 English The battery temperature is abnormal. Turn the power off, then wait until the battery temperature decreases. The battery is defective. Change the battery. External device is not connected or media is not inserted.*

*Backup terminated. Insufficient space on the external device. Backup cannot be performed. No memory card is inserted. Backup will be canceled. Backup cannot be performed when PictureMate is connected to a PC. Bluetooth module error. Please remove and reinstall the module. Turn the printer off, and wait until the battery temperature decreases. Replace the battery with a new one. Connect an external device or insert media. Use an external device with sufficient space. Insert a memory card. Disconnect a PC from the printer. Disconnect the Adapter, then reconnect to the printer.*

*Warning Error Ink low Display You are running low on ink. For best results, use the genuine EPSON photo cartridge (T557). The installed photo cartridge differs from the genuine EPSON Photo cartridge for this printer. Your printouts may be different from those printed using genuine EPSON photo cartridge. Do you want to continue using the currently installed photo cartridge? No data in Memory card Printing from computer\*1 Memory card or disk was not inserted or cannot be recognized. Printing... Solution Obtain a replacement photo cartridge. Unknown ink cartridge installed Replace the cartridge with a genuine EPSON photo cartridge, or select [Yes] to continue using the installed photo cartridge.*

*\* The photo cartridge for this printer includes an internal pad to absorb ink discharged during head cleaning. In the event that the pad becomes saturated, the photo cartridge must be replaced even if there is ink remaining. Check the memory card. Start printing from the LCD panel after printing from the computer is completed. 72 Troubleshooting Irregular external device.*

*\*2 Printer temperature error\*3 Cannot recognize the device. Connect on external storage device that is compatible with the printer. If you use the printer in places subject to direct sunlight, heat sources, or high temperature such as in the car, move the printer to the shade or a cool place. When the temperature inside the printer decreases, the error is canceled. Check the data.*

*Printer Power Problems LCD panel is off Press the On button to make sure that the printer is on. Turn off the printer and make sure that the power cord is securely plugged in. Make sure that your outlet works and is not controlled by a wall switch or timer. If you are using the optional battery, it may be empty, or it may not be installed all the way into the compartment. See "Charging the battery" on page 81 for instructions on charging the battery. See "Installing the battery" on page 80 for instructions on installing the battery. Temperature inside the printer is too high. Print quality may decline. To resolve this problem, see your printer's documentation. Bluetooth data error Error in the data.*

*The print results may not be perfect. Error in the data. The image cannot be printed. The image is too large to print with Bluetooth. The image is too complex to print with Bluetooth. Check the data. Print the data from a memory card or computer. Check the data. LCD panel came on and then went out The printer's voltage may not match the outlet rating. Turn off the printer and unplug it immediately.*

*Then, check the printer labels. \*1 This warning appears when the Print button is pushed, and it disappears after three seconds. \*2 This warning is displayed for one second every 3 seconds. \*3 This warning appears when the Print button is pushed, and disappears when the OK button is pushed. It appears only once during power on.*

*Troubleshooting 73 English c Caution: If the voltage does not match, DO NOT PLUG YOUR PRINTER BACK IN. Contact your dealer. Your PictureMate makes an unexpected noise when you turn it on or after it has been sitting for awhile. PictureMate is performing routine maintenance. PictureMate sounds as though it is printing, but nothing prints.*

*PictureMate may be preparing to print. Make sure the print head nozzles are not clogged. To clean the print head, see "Cleaning the Print Head" on page 66. PictureMate won't work properly if it's tilted or at an angle. Place it on a flat, stable surface that extends beyond the printer base in all directions. Make sure paper is not jammed and is loaded correctly so it can feed into PictureMate.*

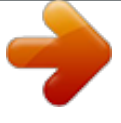

[You're reading an excerpt. Click here to read official EPSON](http://yourpdfguides.com/dref/553154) [PICTUREMATE 500 user guide](http://yourpdfguides.com/dref/553154) <http://yourpdfguides.com/dref/553154>

 *1.*

 *Make sure the handle is not resting on the paper. See "Loading Paper" on page 17 for paper loading instructions. Power light came on and then went out If you are using the optional battery, it may be empty, or it may not be installed all the way into the compartment. See "Charging the battery" on page 81 for instructions on charging the battery.*

*See "Installing the battery" on page 80 for instructions on installing the battery. Print and Noise Problems PictureMate makes an unexpected noise after you install a photo cartridge. The first time you install the photo cartridge, PictureMate will charge its print head for about three minutes. Wait until charging finishes before you turn it off, or it may charge improperly and use more ink the next time you turn it on. 74 Troubleshooting Your memory card does not work correctly. Make sure you are using a compatible memory card. See "Inserting Your Memory Card" on page 19. Make sure only one card is inserted at a time. PictureMate does not read from multiple cards at once. Photos must be in JPEG or Uncompressed TIFF format and taken with a DCF-compliant camera. PictureMate can recognize and print the first 999 photos on your memory card. The photo cartridge may need replacing. To replace the cartridge, see "Replacing the Photo Cartridge" on page 50. The print head may need aligning; see "Aligning the Print Head" on page 67. Your printout is blurry or smeared.*

*Use the PictureMate Photo Paper to ensure proper saturation, absorption of ink, and quality. Make sure you load paper with the glossy side face up. Make sure your paper isn't damp or curled, or loaded face down (the glossy side should be face up). If it's damp or curled, load a new stack of paper. The print head may need aligning; see "Aligning the Print Head" on page 67.*

*Photo Quality Problems You see banding (light lines) in your prints. The print head nozzles may need cleaning; see "Cleaning the Print Head" on page 66. Make sure the glossy side of the paper is face up. Your printout is faint or has gaps in the image. The print head nozzles may need cleaning; see "Cleaning the Print Head" on page 66 for instructions. Troubleshooting 75 English The photo cartridge may be old or low on ink. To replace the photo cartridge, see "Replacing the Photo Cartridge" on page 50. Make sure your paper isn't damaged, old, dirty, or loaded face down. If it is, reload a new stack of paper with the glossy side up. Problems With Paper Feeding Paper doesn't eject fully or is wrinkled.*

*If it's wrinkled when it ejects, the paper may be damp or too thin. Paper doesn't feed correctly or jams in the printer. Make sure the paper support is pulled up, all the way out, and is not leaning on the handle. The handle should be all the way down in back of PictureMate. Make sure the handle is not resting on the paper. See "Loading Paper" on page 17. If paper doesn't feed, remove it from the paper support, reload it against the right edge, then slide the left edge guide against the paper (but not too tightly). If multiple pages feed at once, remove the paper from the paper support, separate the sheets, and carefully reload it. If paper jams, remove the paper, then press OK to clear the jam. Colors in your photo are wrong or missing.*

*Make sure the Color Effects setting is set to Color for color photos. See "Printing Photos in Black and White or Sepia" on page 31. The print head nozzles may need cleaning; see "Cleaning the Print Head" on page 66. The photo cartridge may be old or low on ink. To replace the cartridge, see "Replacing the Photo Cartridge" on page 50.*

*Try turning on or off P.I.M, ExifPrint or Photo Enhance under the Auto Correct setting. See "Fixing Your Photos" on page 33. 76 Troubleshooting Load paper glossy side up.*

*Load up to a maximum of 20 sheets. Place the paper against the right edge and slide the edge guide against it, but not so tight that paper can't move. Don't load plain paper; this may damage PictureMate. Make sure you are using available paper for this printer (see "Consumable Products" on page 79). Store paper flat to help prevent curling. Make sure the photo is not cropped. See "Cropping Your Photo" on page 32. @@@@@@You can also de-select DPOF if you want to choose other photos. See "Printing Camera-Selected DPOF Photos" on page 27. @@See "Printing From a PictBridge-Enabled Camera" on page 42.*

*Miscellaneous Printout Problems The printer prints blank pages. The print head may need cleaning. See "Cleaning the Print Head" on page 66. The borders or layout are incorrect. Check your Layout setting to see if it is correct. See "Choosing a Layout" on page 28. If you have a border on one side of your photo but not the other, make sure the paper is positioned correctly in the paper support, all the way to the right. Slide the edge guide against the paper. Too many copies are printing. Make sure that the Copies option is set to the number of copies you want to print.*

*Troubleshooting 77 English Customer Support Contacting Customer Support If your Epson product is not operating properly and you cannot solve the problem using the troubleshooting information in your product documentation, contact customer support services for assistance. Check your Pan-European Warranty Document for information on how to contact EPSON Customer support. @@@@@@@@& See "Contacting Customer Support" on page 78 1. 2. 3.*

*Make sure that PictureMate is turned off. Unplug the AC adapter from the printer. Open the battery cover. Using the Optional Battery Note: Install the battery after installing the first photo cartridge and after ink charging is finished. You cannot save data on the memory card to an external device when using the battery.*

*Connect the AC adapter to PictureMate when you save data. When you copy data on a computer to your memory card, confirm that there is enough power in the battery. If the battery runs out, saving is canceled, and corrupted data may remain on the memory card. 4. Insert the battery into the compartment in the direction shown below until it is fixed in place. For safety instructions for the battery, see "When using the optional battery" on page 10. Installing the battery Follow the steps below to install the battery. 80 Options and Consumable Products Note: Push the battery all the way into the compartment so that it locks into place as shown below. 3. Move down the battery latch and pull out it.*

*lock 4. Close the battery cover. 5. Close the battery cover. Charging the battery After installing the battery, charge the battery using the AC adapter. 1. Make sure that the battery is installed. Connect the power cord and AC adapter, then plug in PictureMate.*

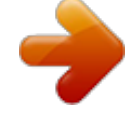